# STM32L100C-Discovery Board Projects

## **Keil Microcontroller Development Kit for ARM (MDK-ARM) Version 5.xx**

As illustrated in Figure 1, MDK-ARM Version 5.xx (*µVision5*) comprises a set of core functions:

- *Integrated Development Environment* (IDE) with project manager and editor to create projects
- *ARM C/C++ compiler and assembler* to build projects (using any combination of languages)
- *Debugger* to interactively debug projects on the target board or simulator
- *Pack installer*

One or more Software Packs must be installed, each of which provides resources (system/startup code, device drivers, etc.) for a specific family of microcontrollers. The appropriate software pack must be installed for each microcontroller family to be used.

• The required pack for this lab is *Keil::STM32L1xx\_DFP*, which supports the *STM32L100RCT6* microcontroller on the *STM32L1-Discovery* board.

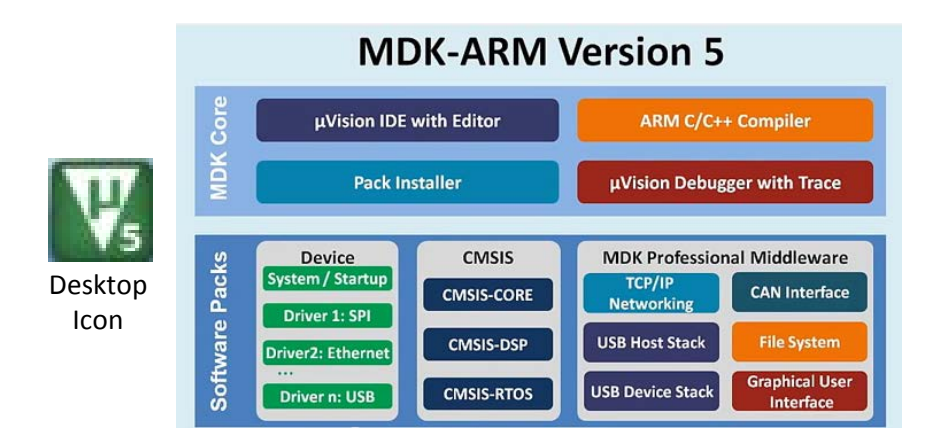

#### **Figure 1. MDK-ARM V5.xx (***µVision5***) comprises the MDK Core and one or more Software Packs**

#### **Notes:**

**ARM University Program** 

Copyright © ARM Ltd 2013

- This document assumes that MDK-ARM Version 5.xx has been installed, along with the STM32L1xx device family pack and ST-Link USB driver.
- This document also assumes that projects are to be built to run on the STM32L100C-Discovery board, with programs placed in flash memory on the STM32L100RCT6 microcontroller.

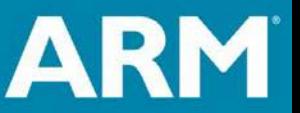

### **Creating a New Project for the STM32L1-Discovery Board**

To create a new project, open  $\mu$ Vision5 and set up the project as follows.

1. From the menu bar select: **Project**  $\rightarrow$  **New µVision Project**. In the Create New Project Window (Figure 1), navigate to the folder in which you want to create the project (create the folder if necessary), enter a project name (ex. *Lab1*), and click *Save*.

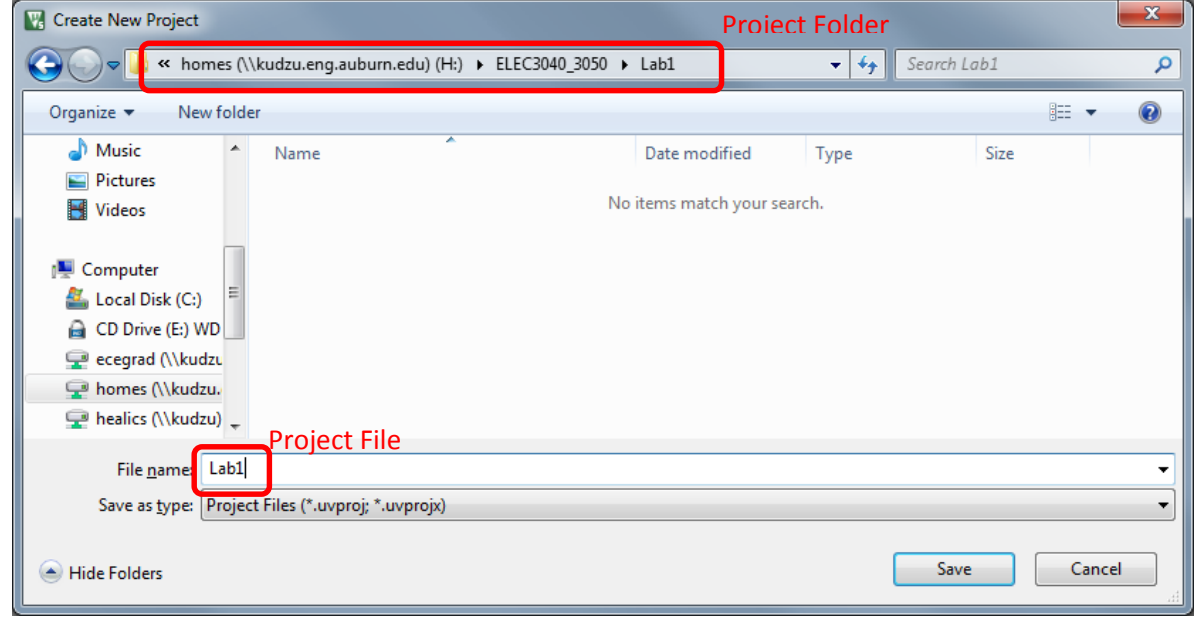

**Figure 1. Creating a new** *µVision* **project "Lab1"**

**NOTE:** It is recommended that a separate folder be created for each project.

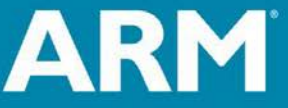

**ARM University Program** Copyright © ARM Ltd 2013

2. In the *Select Device for Target* window (Figure 2), select microcontroller *STM32L100RC*.

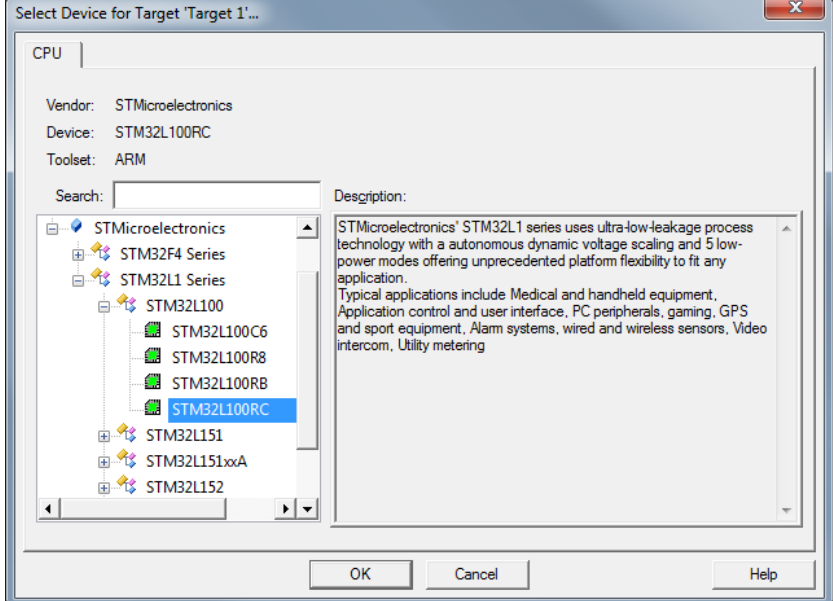

**Figure 2. Select the STM32L100RC microcontroller.**

3. In the Manage Run-Time Environment window (Figure 3), add the microcontroller header and startup files to the project by selecting *CMSIS CORE* and *Device Startup*. (CMSIS = *Cortex Microcontroller Software Interface Standard*)

| Software Component          |                | Sel. Variant       | <b>Version</b>                                       | <b>Description</b>                                              |  |  |
|-----------------------------|----------------|--------------------|------------------------------------------------------|-----------------------------------------------------------------|--|--|
| <b>CMSIS</b><br>$\Box$<br>չ |                |                    |                                                      | <b>Cortex Microcontroller Software Interface Components</b>     |  |  |
| o.<br><b>DSP</b>            | п              |                    | 1.4.2                                                | CMSIS-DSP Library for Cortex-M, SC000, and SC300                |  |  |
| CORE                        | $\overline{v}$ |                    | 3.30.0                                               | CMSIS-CORE for Cortex-M, SC000, and SC300                       |  |  |
| RTOS (API)<br>田             |                |                    | 1.0                                                  | CMSIS-RTOS API for Cortex-M, SC000, and SC300                   |  |  |
| <b>CMSIS Driver</b><br>田    |                |                    |                                                      | Unified Device Drivers compliant to CMSIS-Driver Specifications |  |  |
| Device<br>o<br>$\Box$       |                |                    |                                                      | Startup, System Setup                                           |  |  |
| Startup                     | $\overline{v}$ |                    | System Startup for STMicroelectronics STM32L1 Series |                                                                 |  |  |
| <b>File System</b><br>田     |                | MDK-Pro            | 6.1.0                                                | File Access on various storage devices                          |  |  |
| <b>Graphics</b>             |                | MDK-Pro            | 5.24.0                                               | User Interface on graphical LCD displays                        |  |  |
| Network<br>圧                |                | MDK-Pro            | 6.1.0                                                | IP Networking using Ethernet or Serial protocols                |  |  |
| <b>USB</b><br>田<br>❤        |                | 6.1.0<br>MDK-Pro   |                                                      | USB Communication with various device classes                   |  |  |
| $\blacktriangleleft$        |                |                    |                                                      | ٠                                                               |  |  |
| <b>Validation Output</b>    |                | <b>Description</b> |                                                      |                                                                 |  |  |
|                             |                |                    |                                                      |                                                                 |  |  |

**Figure 3. Include the CMSIS CORE and Startup files in the project.**

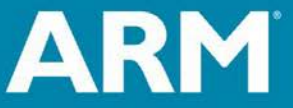

**ARM University Program** Copyright © ARM Ltd 2013

- *4.* In the **Project** pane of the *µVision5* window (Figure 4), create and add source file(s) to the project.
	- Right-click on *Source Group 1*, select *Add New Item to Group 'Source Group 1'*, select a file type (*C File (.c)* or *Asm File (.s)*), enter the file name (*Lab1.c*), and click *Add*. This creates a blank file in the editor pane, into which you can type or paste your source program.
	- Alternatively, right-click on *Source Group 1*, select *Add Existing Files to Group 'Source Group 1'*, locate and select file(s) to be added to the project and click *Add*. Click *Close* after you've added all desired source files. Options for Target Debug

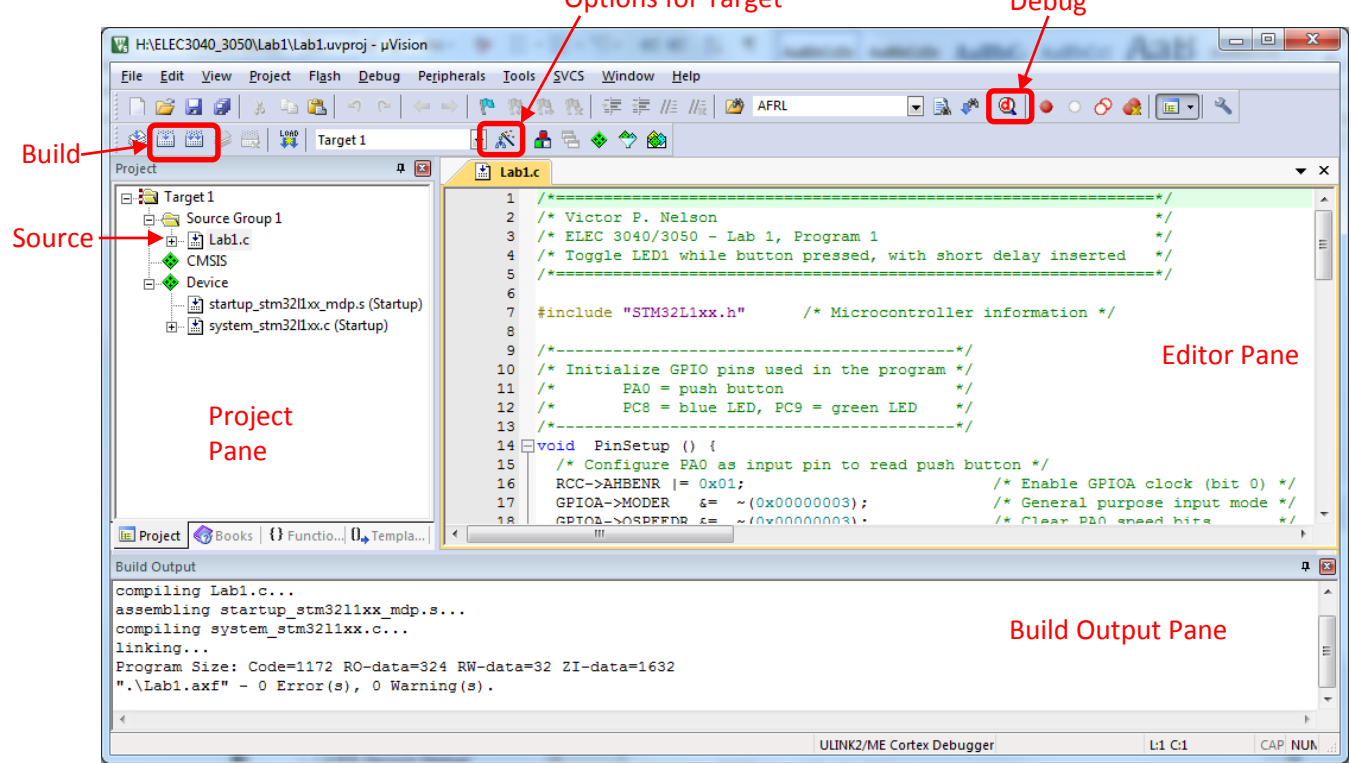

#### **` Figure 4. Add source file(s) to Source Group 1 in the Project pane, and build the project.**

- 5. After creating and saving source files, the project must be "built" by compiling/assembling the source files, correcting any syntax errors as necessary, and then linking the files into one downloadable program. This is performed by:
	- Click on the *Build* icon above the project pane, or from the menu bar select *Project Build*  **Project.** This will recompile only source file(s) that have changed.
	- OR: Click on the **Rebuild** icon above the project pane, or from the menu bar select **Project**  $\rightarrow$ *Rebuild all target files.* This will compile/assemble all source files.
- 6. To download the compiled program to the Discovery board, program it into the microcontroller's flash memory, and initiate a debug session, set up the project Debug options as follows.
	- From the menu bar, select **Project**  $\rightarrow$  **Options for Target 'Target 1'** (or click on the **Options for Target** icon next to the target name in the menu bar.)
	- Select the *Debug* tab (Figure 5), check the Use button and select *ST-Link Debugger*.

**ARM University Program** 

Copyright © ARM Ltd 2013

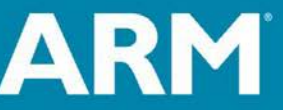

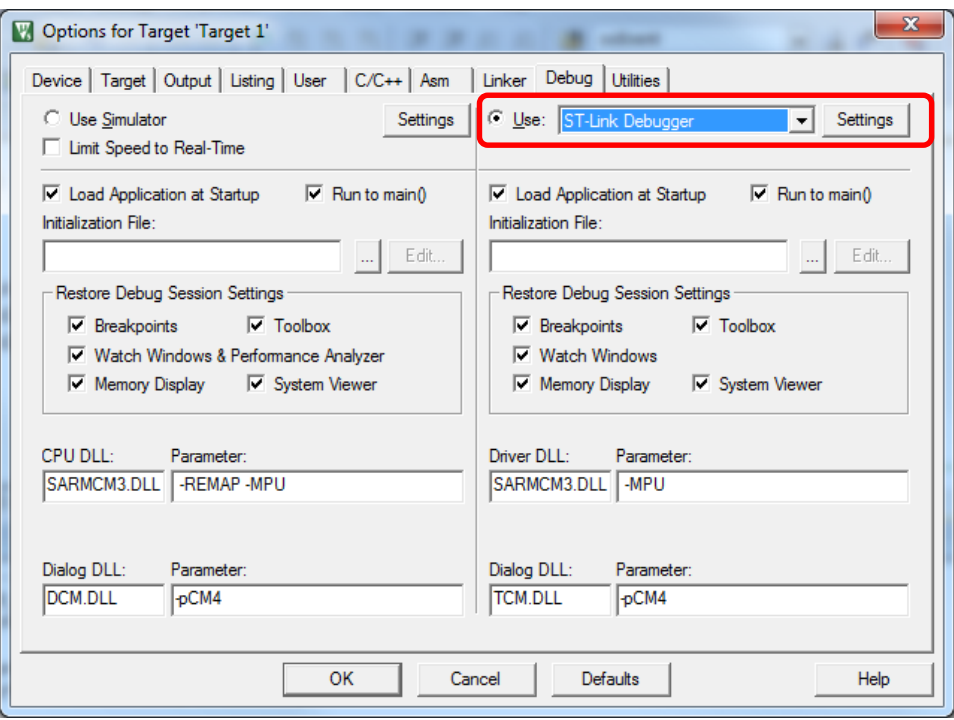

 **Figure 5. Target Options Debug tab. "Use ST-Link Debugger" selected.**

• Click on *Settings* next to *ST-Link Debugger* to produce the Cortex-M Target Driver Setup Window (Figure 6), and select *Port SW* (Single-Wire debug) under *Debug Adapter*.

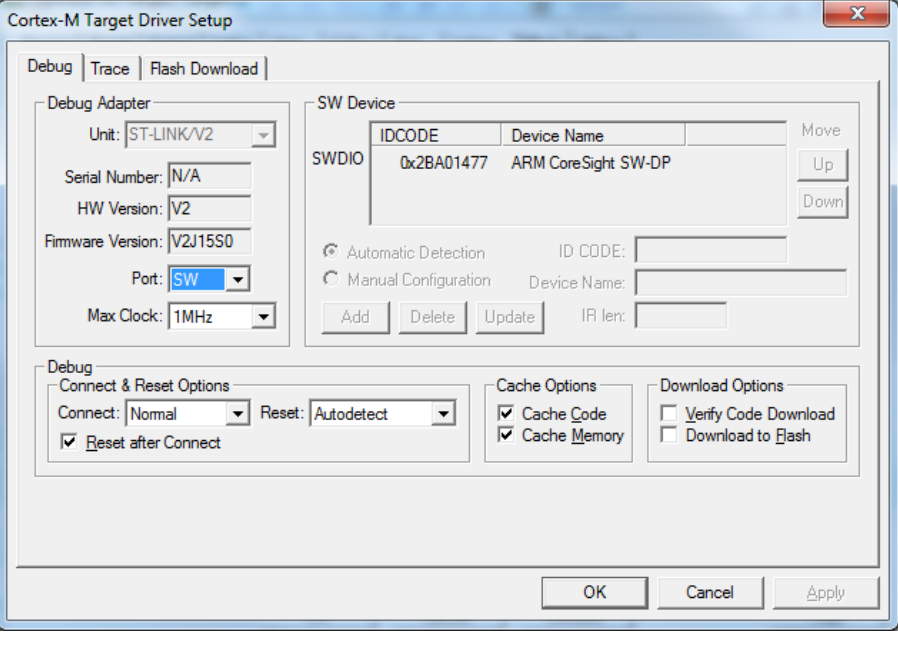

**Figure 6. Single-Wire (SW) Debug Adapter port selected.**

**ARM University Program** 

Copyright © ARM Ltd 2013

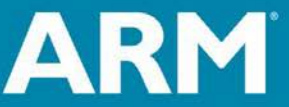

• Click on the *Flash Download* tab of the Cortex-M Target Driver Setup Window (Figure 7) and under *Programming Algorithm*, click the *ADD* button and select *STM32L1xx Med+density Flash 256K*. Then you can close the setup and options windows.

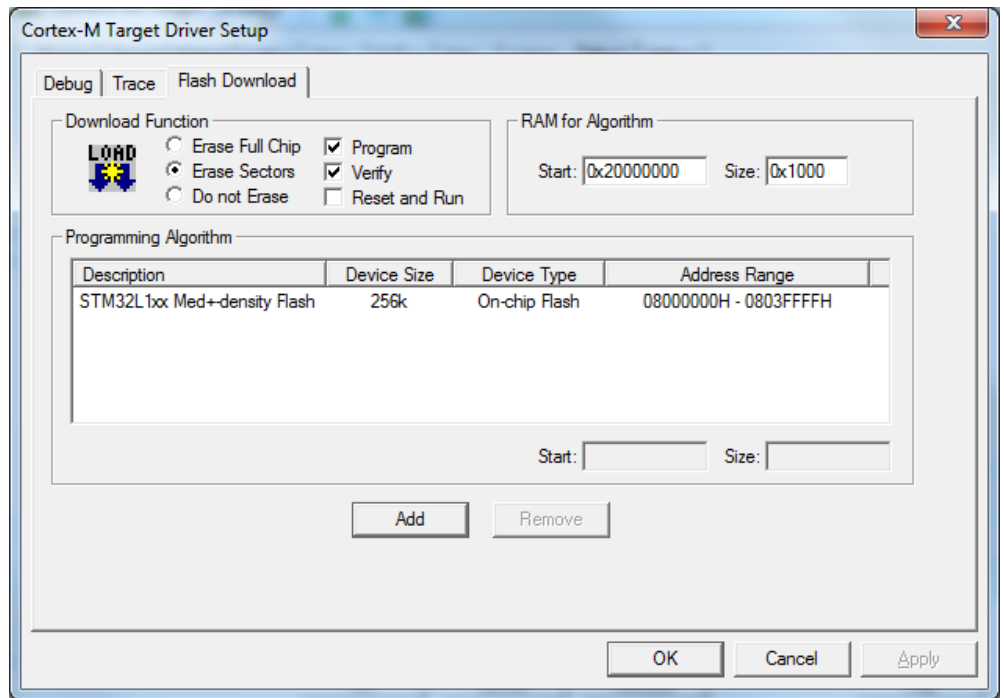

**Figure 7. STM32L1xx flash programming algorithm selected**

- Click the *Debug* icon in the *µVision5* window (Figure 4), or select *Debug Start/Stop Debug Session.* This will download the project code to the target board, program it into the microcontroller's flash memory, and open the Debug Window (Figure 8).
- At this point, you may run/stop/step the program, set breakpoints, select watch variables, etc. by clicking on buttons in the menu bar.
- Click on the *Debug* icon to stop the debug session and reenter the *uVision5* IDE.

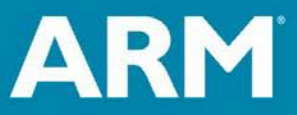

**ARM University Program** Copyright © ARM Ltd 2013

|                                                       | H:\ELEC3040_3050\Lab1\Lab1.uvproj - µVision                                               | ٠                              |                                                                                               |                                                                                                    |                                               |                       | $\begin{array}{c c c c c} \hline \multicolumn{3}{c }{\textbf{0}} & \multicolumn{3}{c }{\textbf{0}} \end{array}$ | $\overline{\mathbf{x}}$  |  |  |  |  |
|-------------------------------------------------------|-------------------------------------------------------------------------------------------|--------------------------------|-----------------------------------------------------------------------------------------------|----------------------------------------------------------------------------------------------------|-----------------------------------------------|-----------------------|----------------------------------------------------------------------------------------------------|--------------------------|--|--|--|--|
|                                                       | File Edit View Project Flash Debug Peripherals Tools SVCS                                 |                                | Window<br>Help                                                                                |                                                                                                    |                                               |                       |                                                                                                    |                          |  |  |  |  |
|                                                       | □□■■ ※ △■ ◎ ◎ ◇ ← ◎ / ● ※ 卷 後   津 津 # # /# /@ AFRL                                        |                                |                                                                                               |                                                                                                    |                                               |                       |                                                                                                    |                          |  |  |  |  |
|                                                       |                                                                                           |                                |                                                                                               |                                                                                                    |                                               |                       |                                                                                                    |                          |  |  |  |  |
| Registers                                             |                                                                                           | <b>4 3</b> Disassembly         |                                                                                               |                                                                                                    |                                               |                       |                                                                                                    | $P$ $\Box$               |  |  |  |  |
| Register<br>$\Box$ Core                               | Value                                                                                     | 47:<br>48:                     | 46: int main (void) {<br>unsigned char sw1;<br>unsigned char led1;                            |                                                                                                    | //state of SW1<br>//state of LED1             |                       | <b>Disassembly</b>                                                                                              |                          |  |  |  |  |
| R <sub>0</sub><br>R <sub>1</sub><br>R <sub>2</sub>    | 0x20000080<br>0x20000280<br>0x20000280                                                    | 49:<br>0x08000260 4770         | <b>BX</b>                                                                                     | 1r                                                                                                    |                                               |                       |                                                                                                    |                          |  |  |  |  |
| R3<br>R4<br>R5                                        | 0x20000280<br>0x00000000<br>0x20000020                                                    | 50:<br>51:                     | PinSetup();<br>$\Rightarrow$ 0x08000262 F7FFFFAD BL.W<br>$led1 = 0;$                          | PinSetup (0x080001C0)                                                                                               | //Initial LED state                           | //Configure GPIO pins |                                                                                                    |                          |  |  |  |  |
| <b>R6</b>                                             | 0x00000000                                                                                | ←                              |                                                                                               |                                                                                                    |                                               |                       |                                                                                                    |                          |  |  |  |  |
| R7<br>R <sub>8</sub>                                  | 0x00000000<br>0x00000000                                                                  | $\mathbb{E}$ Lab1.c            | startup_stm32l1xx_mdp.s                                                                       |                                                                                                    |                                               |                       |                                                                                                    | $\star$ $\times$         |  |  |  |  |
| R <sub>9</sub><br>R <sub>10</sub>                     | 0x00000000<br>0x080005D8                                                                  | 48<br>49<br>$\mathbb{D}$<br>50 | unsigned char led1;<br>PinSetup();                                                            |                                                                                                    | //state of LED1<br>//Configure GPIO pins      |                       |                                                                                                    |                          |  |  |  |  |
| <b>R11</b><br>R <sub>12</sub><br>R13 (SP)             | 0x00000000<br>0x20000060<br>0x20000680                                                    | 51<br>52                       | $led1 = 0;$                                                                                   |                                                                                                    | //Initial LED state                           |                       | Source                                                                                                    |                          |  |  |  |  |
| R14 (LR)<br>R15 (PC)<br>E-xPSR                        | 0x080001AF<br>0x08000262<br>0x21000000                                                    | 53<br>$54$ $\Box$<br>55        | $/*$ Endless loop */<br>while $(1)$ {<br>if $(1ed1 == 0)$                                     |                                                                                                    | //Can also use: $for(::)$ {<br>$//LED$ off?   |                       |                                                                                                    |                          |  |  |  |  |
| Banked<br>$\blacksquare$<br>Ė<br>System<br>E Internal | <b>ARM Registers</b>                                                                      | 56<br>57<br>58<br>59           | $GPIOC->BSRRL = 0x0100$ :<br>else<br>$GPIOC->BSRRH = 0x0100;$<br>$sw1 = GPIOA->IDR \& 0x01$ ; | //Reset PC8=0 to turn off blue LED<br>//LED on<br>//Set PC8=1 to turn on blue LED<br>//Read GPIOA and isolate bit 0 |                                               |                       |                                                                                                    | E                        |  |  |  |  |
|                                                       |                                                                                           | 60                             |                                                                                               |                                                                                                    |                                               |                       |                                                                                                    |                          |  |  |  |  |
| <b>ED</b> Project <b> 巴 Registers</b>                 |                                                                                           | $\overline{ }$                 | WILLIE LOWE TO ULLY                                                                           |                                                                                                    | $I$ / WE FIX TELEVISION FOR A SET OF THE PART |                       |                                                                                                    |                          |  |  |  |  |
| Command                                               |                                                                                           |                                | ■ 图                                                                                           | Call Stack + Locals                                                                                                 |                                               |                       |                                                                                                    | <b>0 回</b>               |  |  |  |  |
|                                                       | Load "H:\\ELEC3040 3050\\Lab1\\Lab1.axf"                                                  |                                |                                                                                               | Name                                                                                                    | Location/Value                                | Type                  | <b>Variables</b>                                                                                                |                          |  |  |  |  |
| Commands                                              |                                                                                           |                                |                                                                                               | $\Box \rightarrow \bullet$ main                                                                                     | 0x08000262                                    | int f()               |                                                                                                    |                          |  |  |  |  |
| $\left($                                              |                                                                                           |                                |                                                                                               | $\bullet$ sw1                                                                                                    | 0x00                                          | auto - unsigned char  |                                                                                                    |                          |  |  |  |  |
| $\rightarrow$                                         |                                                                                           |                                |                                                                                               | $\blacklozenge$ led1                                                                                                | 0x80 '€'                                      | auto - unsigned char  |                                                                                                    | $\overline{\phantom{a}}$ |  |  |  |  |
|                                                       | Event Counters   Memory 1<br>ASSIGN BreakDisable BreakEnable BreakKill BreakList BreakSet |                                |                                                                                               |                                                                                                    |                                               |                       |                                                                                                    |                          |  |  |  |  |
|                                                       |                                                                                           |                                |                                                                                               |                                                                                                    | <b>ST-Link Debugger</b>                       | t1: 0.00033280 sec    | CAP NUM<br>L:50C:1                                                                                              |                          |  |  |  |  |

**Figure 8. MDK uVision5 debug window.**

For further information, refer to "*Keil uVision MDK - uVision Lab for the STM32F4 Discovery Board*" [\(http://www.keil.com/appnotes/docs/apnt\\_230.asp\)](http://www.keil.com/appnotes/docs/apnt_230.asp): App Note 230, Section 20 (Creating your own project from scratch)

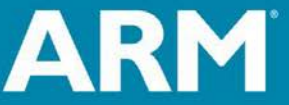

**ARM University Program** Copyright © ARM Ltd 2013